# <span id="page-0-0"></span>**20 Using Scripts (Programming without Parts)**

This chapter explains the basics of creating and using programming scripts in GP-Pro EX. Please start by reading ["20.1 Settings Menu" \(page 20-2\)](#page-1-0) and then turn to the corresponding page.

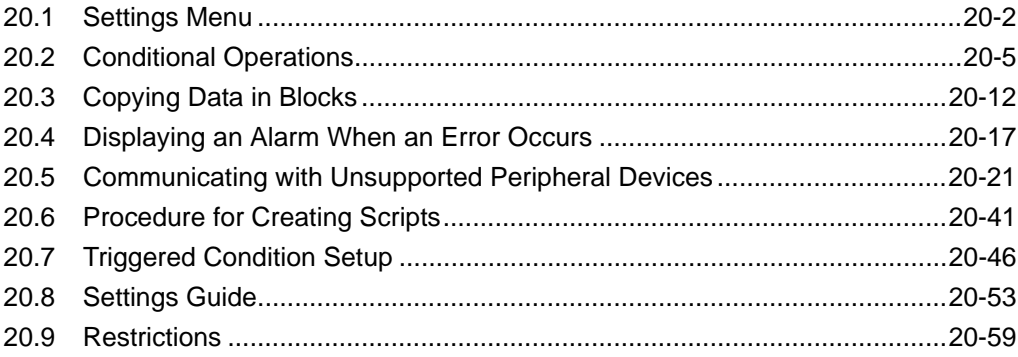

# <span id="page-1-0"></span>**20.1 Settings Menu**

You can use D-Scripts to create simple programs. Using this feature, you can perform operations in the GP or communicate between the GP and unsupported peripheral devices.

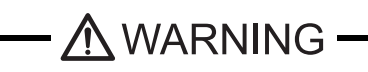

Be sure to not use D-Scripts/Global D-Scripts to control systems that can cause lifethreatening or serious injury.

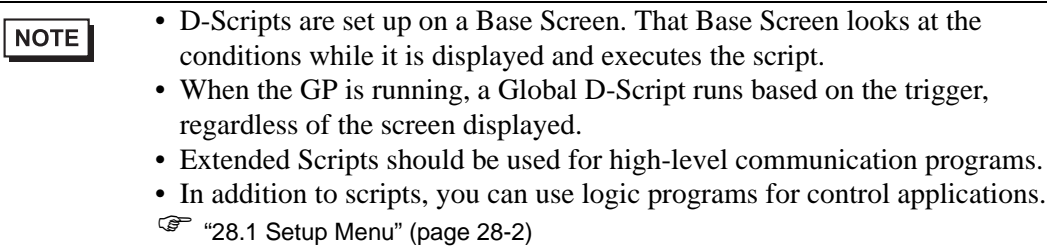

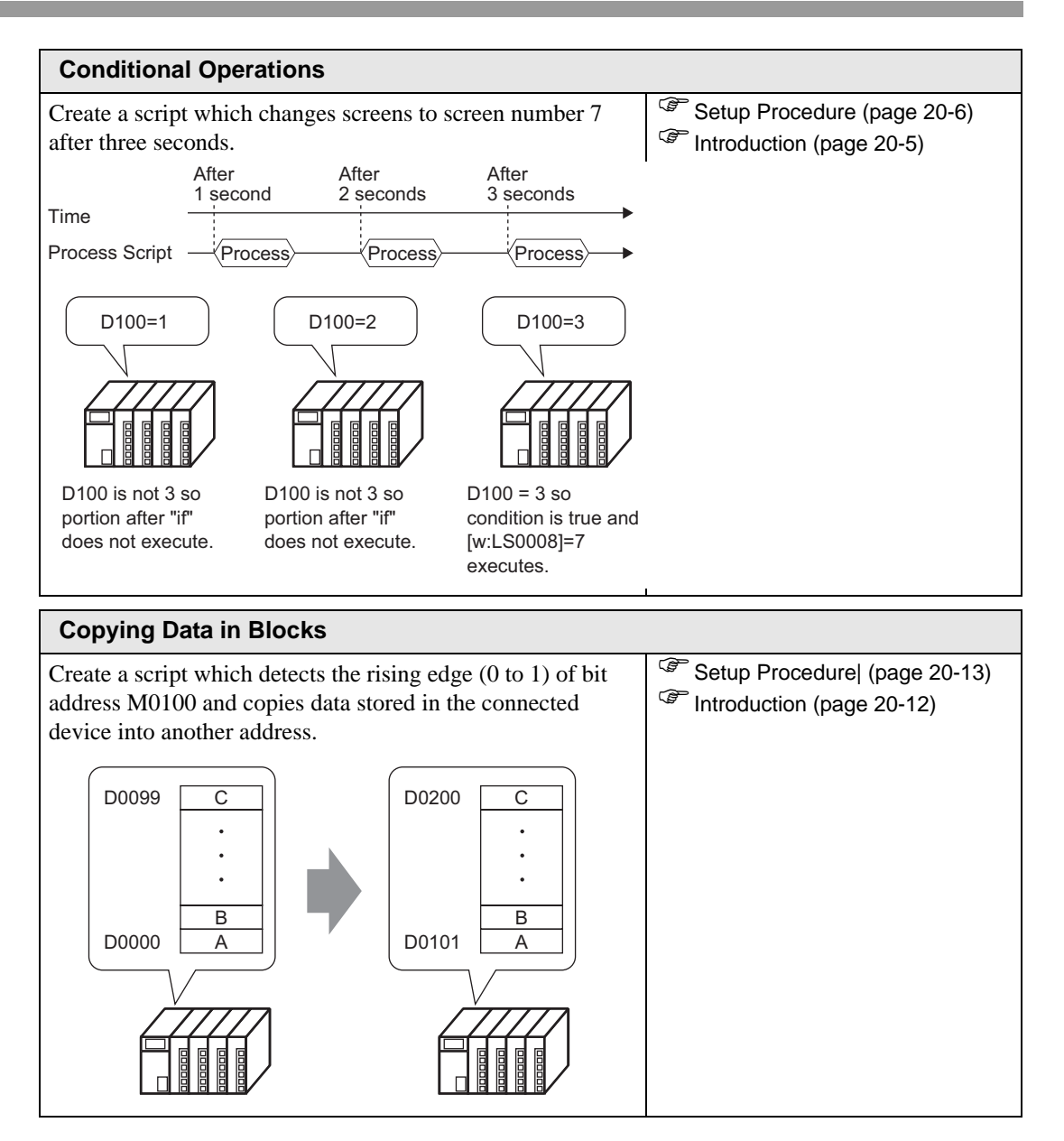

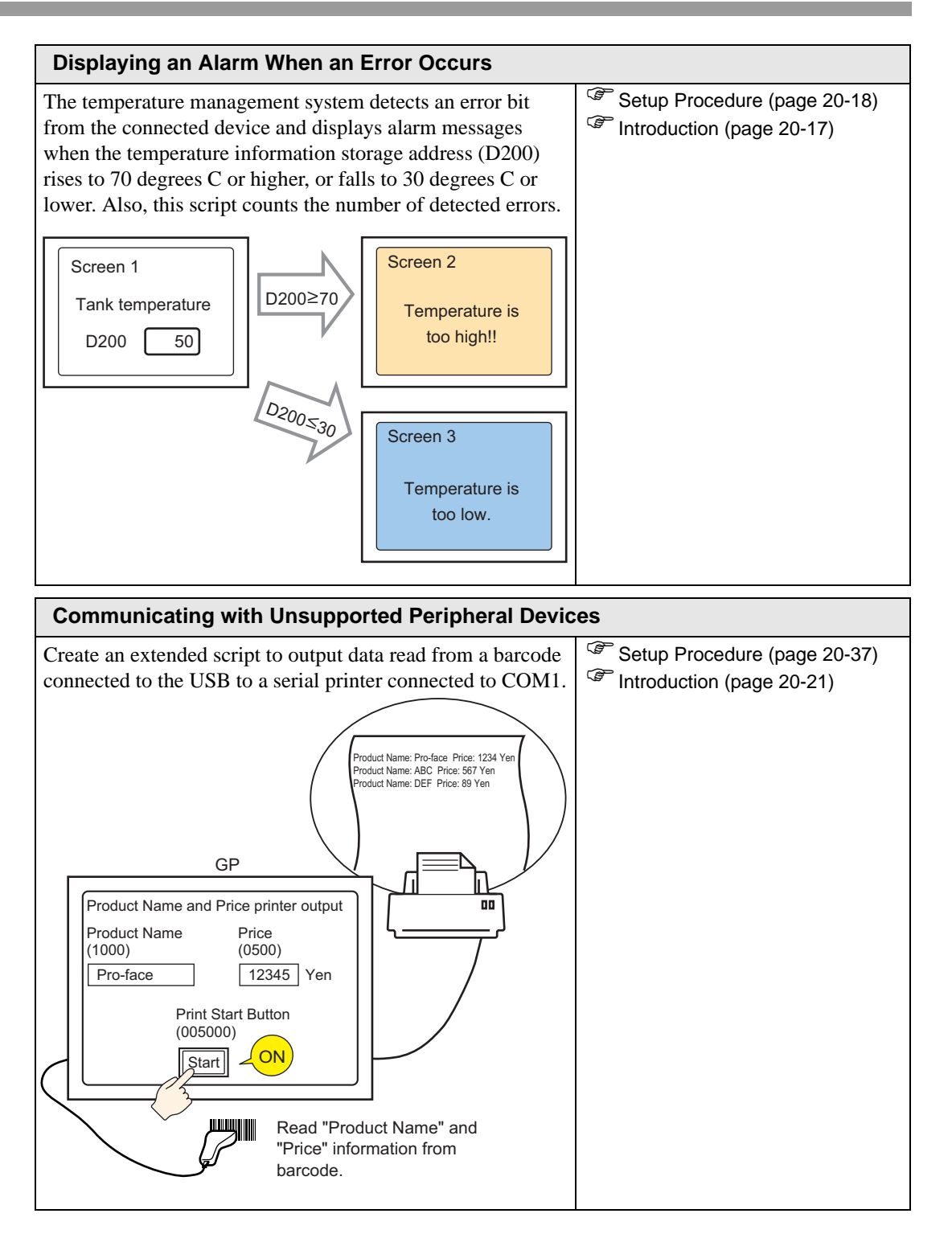

# <span id="page-4-0"></span>**20.2 Conditional Operations**

```
NOTE
```
• Please refer to the settings guide for details. ) ["20.8.1 D-Script/Common \[Global D-Script\] Settings Guide" \(page 20-53\)](#page-52-1) 

#### **Action**

Create a script which automatically changes screens to screen number 7 after 3 seconds.

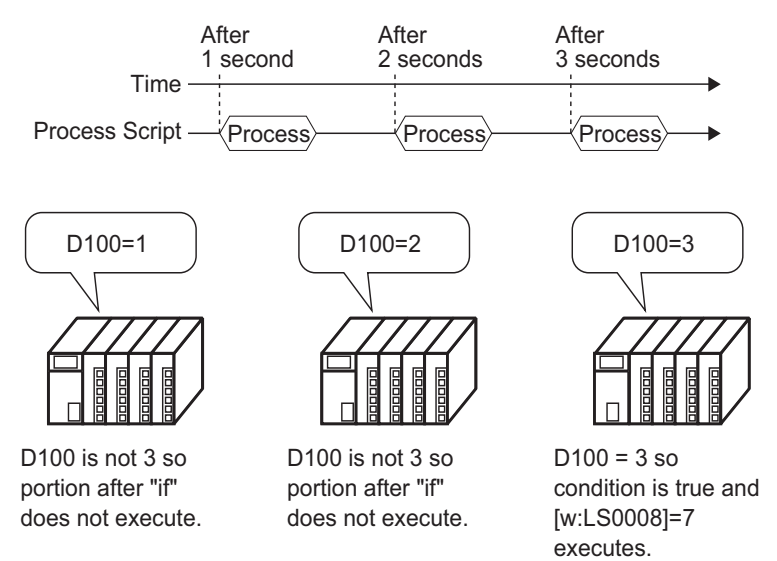

#### **Commands Used**

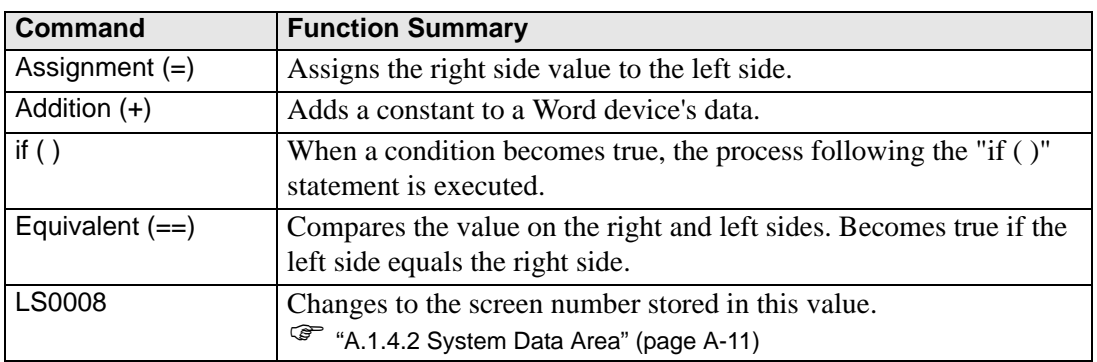

#### **Triggered Condition**

Select the timer as below and set the [Timer Settings] to 1 second.

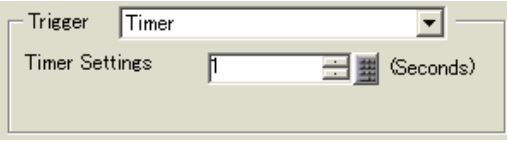

#### **Completed Script**

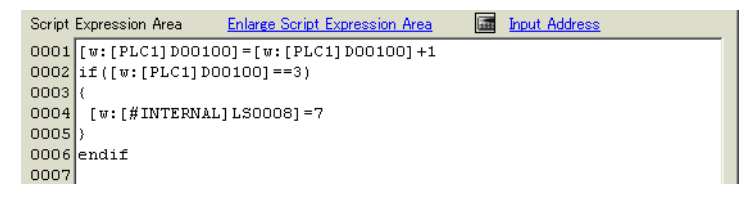

#### <span id="page-5-0"></span>**Creation Procedure**

1 From the [Common Settings (R)] menu, select [Global D-Script Settings (L)].

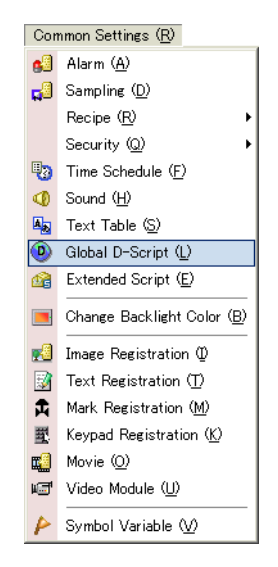

2 Click [Create]. To view an existing script, select the ID number and click [Edit], or doubleclick the ID number row.

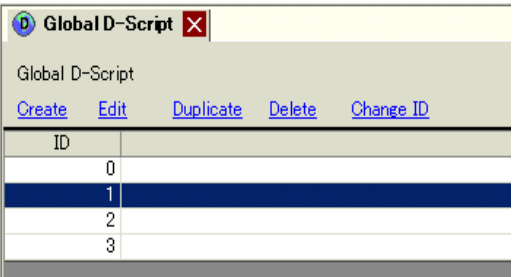

3 The [Global D-Script] dialog box is displayed.

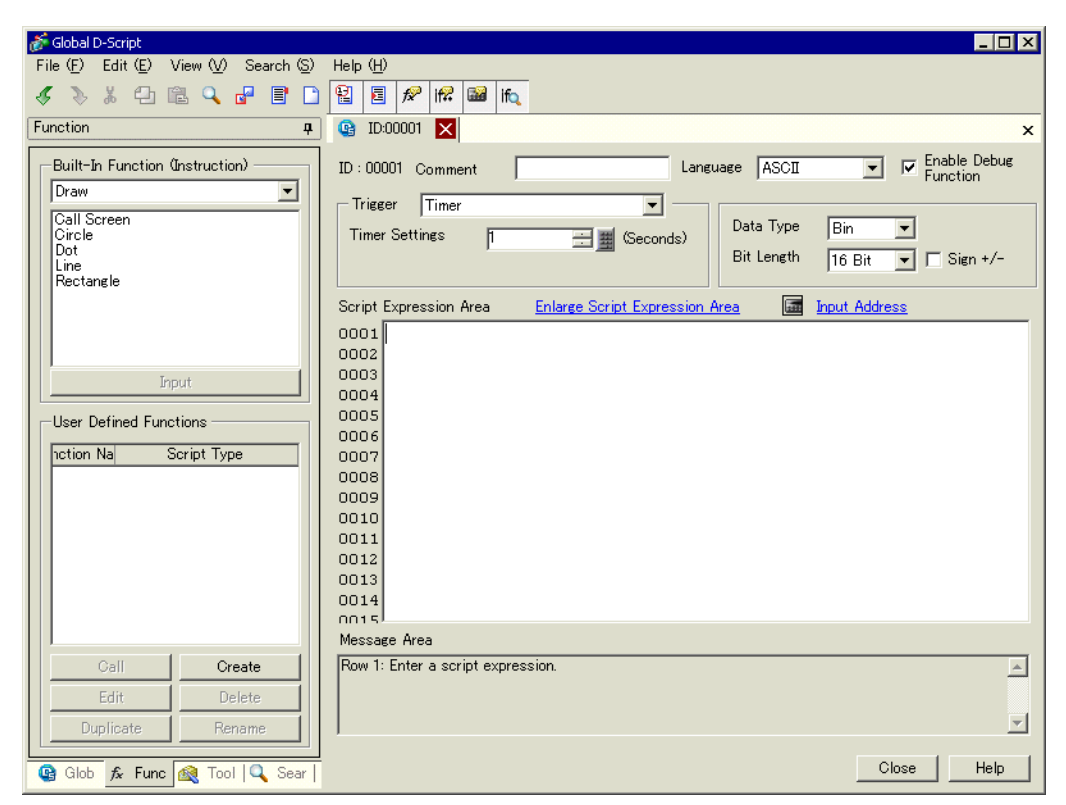

4 Select [Timer] in the Script Trigger Conditions (trigger), select [Timer] and specify the [Timer Settings] as 1 second.

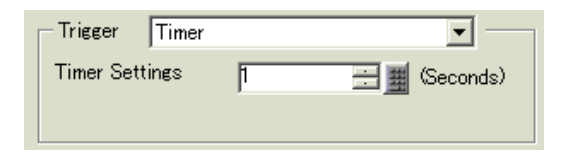

5 Click the [Tool Box] tab. The toolbox allows you to easily place a command to use in the script.

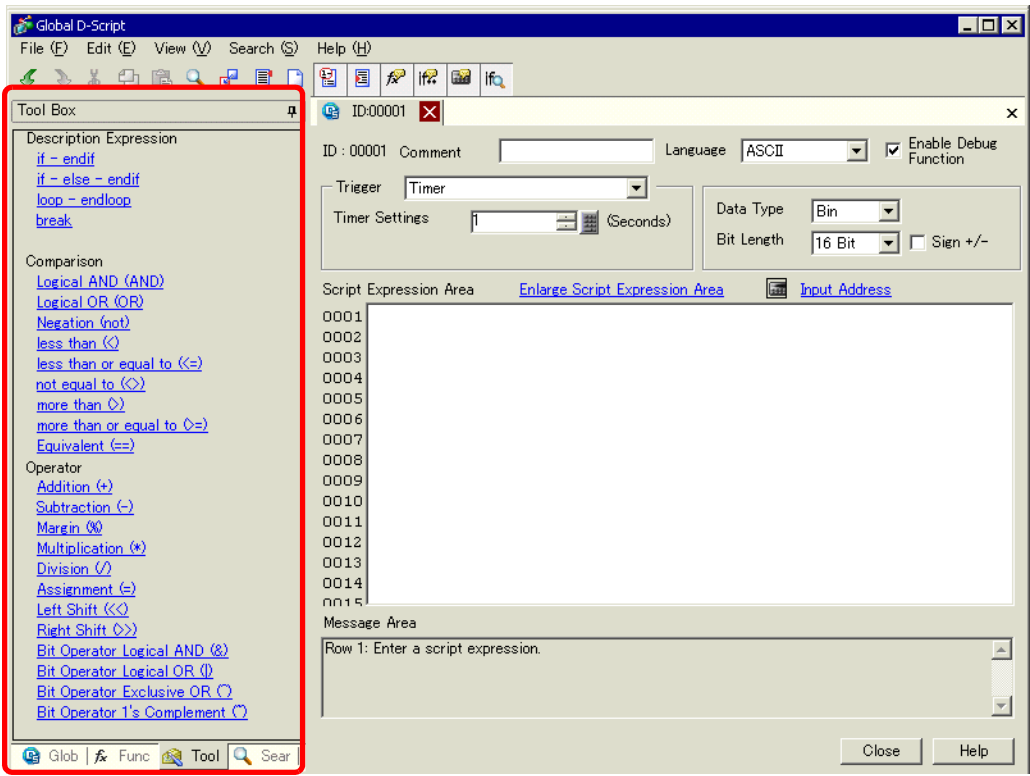

6 Create the first line of script. If you specify the D00100 default value as 0, the first line operation is a count operation that increases and stores the count every time a process completes.

![](_page_7_Picture_53.jpeg)

7 Input D00100, and click [ENT].

![](_page_7_Picture_54.jpeg)

8 Click [Assignment (=)] in the Toolbox.

![](_page_8_Picture_76.jpeg)

9 Place D00100 in the same way as steps 6-7.

![](_page_8_Picture_77.jpeg)

10 Click [Addition (+)] and type "1". The first row is now complete.

![](_page_8_Picture_6.jpeg)

11 Create the second row of the script. In the second row, when a condition becomes true, the process following the "if ( )" statement is executed. Click [if - endif].

![](_page_8_Picture_78.jpeg)

12 Create the condition expression inside the brackets "( )" following "if". The condition expression compares the value stored in D00100 to "3", and turns true if they are equal. Place the cursor inside the brackets "( )" and repeat steps 6 to 7 to place another D00100.

![](_page_8_Picture_79.jpeg)

13 Click [Equivalent (==)] and input "3". The second row is now complete.

![](_page_9_Picture_2.jpeg)

14 Place the cursor inside the "{ }" brackets and press Enter. Repeat steps 6 to 7 to place another LS0008.

![](_page_9_Picture_53.jpeg)

15 Click [Assignment (=)] and input "7".

![](_page_9_Picture_54.jpeg)

**NOTE** 

16 The script is now complete.

![](_page_10_Picture_2.jpeg)

#### • When selecting text, press the [Ctrl] Key + [Shift] Key +  $[-2]$  Key or  $[-1]$ Key to select the entire text block.

- Press the [Ctrl] Key + [F4] Key to close the currently selected display.
- Press the [Esc] Key to overwrite the script or to delete and exit.

# <span id="page-11-0"></span>**20.3 Copying Data in Blocks**

```
NOTE
```
• Please refer to the settings guide for details. ) ["20.8.1 D-Script/Common \[Global D-Script\] Settings Guide" \(page 20-53\)](#page-52-1) 

#### **Action**

Create a script which detects the rising edge (0 to 1) of bit address M0100 and copies data stored in the connected device into another address.

![](_page_11_Figure_6.jpeg)

#### **Commands Used**

![](_page_11_Picture_116.jpeg)

#### **Triggered Condition**

In [Trigger Condition], select [Bit ON], and set the [Bit Address] to M000100.

![](_page_11_Picture_117.jpeg)

#### **Completed Script**

![](_page_11_Picture_118.jpeg)

#### <span id="page-12-0"></span>**Creation Procedure**

1 From the [Parts (P)] menu, select [D-Script (R)] or click  $\mathbb{Q}$  from the toolbar.

![](_page_12_Picture_3.jpeg)

2 Click [Create]. The IDs for existing scripts are displayed in the [D-Script List].

![](_page_12_Picture_54.jpeg)

3 The [D-Script] dialog box is displayed.

![](_page_13_Picture_2.jpeg)

4 Select [Bit ON] in the Script Trigger Conditions (trigger) and specify M000100 as [Bit Address].

![](_page_13_Picture_95.jpeg)

5 Click the [Function] tab. The built-in functions allow you to easily place a command to use in the script.

![](_page_14_Picture_48.jpeg)

6 From [Built-in Function (Instruction)], select [Memory Operation].

![](_page_14_Picture_4.jpeg)

7 Double-click [Copy Memory]. Click  $\boxed{\phantom{1}}$ .

![](_page_14_Picture_49.jpeg)

8 For [Parameter 1], enter D00101, and click [ENT].

![](_page_15_Picture_34.jpeg)

9 For [Parameter 2] enter D00000, and click [OK].

![](_page_15_Picture_35.jpeg)

10 The script is now complete.

![](_page_15_Picture_36.jpeg)

# <span id="page-16-0"></span>**20.4 Displaying an Alarm When an Error Occurs**

# **NOTE**

• Please refer to the settings guide for details. ) ["20.8.1 D-Script/Common \[Global D-Script\] Settings Guide" \(page 20-53\)](#page-52-1) 

#### **Action**

The temperature management system detects an error bit from the connected device and displays alarm messages when the temperature information storage address (D200) rises to 70 degrees C or higher, or falls to 30 degrees C or lower. Also, this script counts the number of detected errors.

![](_page_16_Figure_6.jpeg)

The address that counts each time D200 rises to 70 degrees C or higher and stores the number of times:LS0300

The address that counts each time D200 falls to 30 degrees C or lower and stores the number of times:LS0301

The address that stores the screen number to display an alarm screen:LS0302

#### **Commands Used**

![](_page_16_Picture_145.jpeg)

#### **Triggered Condition**

In [Trigger Condition], select [Bit ON], and set the [Bit Address] to M000100.

![](_page_17_Picture_58.jpeg)

#### **Completed Script**

![](_page_17_Picture_59.jpeg)

#### <span id="page-17-0"></span>**Creation Procedure**

1 From the [Parts] menu click [D-Script (R)] or click  $\Box$ 

![](_page_17_Picture_8.jpeg)

2 Click [Create]. The IDs for existing scripts are displayed in the [D-Script List].

![](_page_18_Picture_2.jpeg)

3 The [D-Script] dialog box is displayed.

![](_page_18_Picture_46.jpeg)

4 In [Comment], enter "Alarm Display".

![](_page_18_Picture_47.jpeg)

5 In [Trigger Conditions], select [Bit ON], and specify the [Bit Address] as M00100.

![](_page_19_Picture_2.jpeg)

6 Create a program in the Action area by entering Functions, Statements, and Expressions. The setting is complete.

![](_page_19_Picture_56.jpeg)

![](_page_19_Picture_57.jpeg)

- Press the [Ctrl] Key + [F4] Key to close the currently selected display.
- Press the [Esc] Key to overwrite the script or to delete and exit.

**NOTE** 

# <span id="page-20-0"></span>**20.5 Communicating with Unsupported Peripheral Devices**

**NOTE** 

• Please refer to the settings guide for details. ) ["20.8.1 D-Script/Common \[Global D-Script\] Settings Guide" \(page 20-53\)](#page-52-1) 

#### **Action**

This example creates an extended script to output the data read from a barcode connected to the USB to a serial printer connected to COM1.

![](_page_20_Figure_6.jpeg)

### **Extended Script Structure**

Extended Scripts are scripts used for communicating between the GP internal Serial Port and connected input/output devices.

For Extended Script data management, as shown in the following picture, data is stored in databuf0 to databuf3 via the Send/Receive Buffer. Databuf is not divided by address, so store the data in internal memory before editing the data on the device/PLC.

![](_page_21_Figure_4.jpeg)

#### Receive Buffer/Send Buffer

For communication with the device/PLC, this acts as a bit memory space which distinguish sent and received data in real time.

#### databuf0-databuf3

These are byte (8-bit) memory spaces used for data storage. The buffer size is 1 KB.

# **Procedure to Create Scripts**

![](_page_22_Picture_59.jpeg)

#### <span id="page-23-0"></span>**Flow Chart**

![](_page_23_Figure_2.jpeg)

(3) Printer Initialization Function (PINIT)

![](_page_24_Figure_2.jpeg)

(4) String Function (Strset)

![](_page_24_Figure_4.jpeg)

#### (5) Send Function (Print)

![](_page_25_Figure_2.jpeg)

#### ■ Script Function Summary

◆ Main Function

Completed Script

![](_page_26_Picture_4.jpeg)

#### Function Summary

When the Printer Start Button (internal memory 005000) turns ON, decides whether or not to start printing from the 1st byte of Print Permit data.

The Print Permit data performs the following actions as an example of the printer specifications.

Print Preparation OK: Send 0x31 (ASCII code "1") to the device/PLC.

Print Preparation Invalid: Send 0x30 (ASCII code "0") to the device/PLC.

The GP receives the Print Permit data in databuf0 and this data is moved to accessible internal memory 100 with the following script handling.

When internal memory  $100 = 0x31$  (ASCII code for the value "1"), printing starts. When internal memory is 0x30 (ASCII code for "0") it returns to the beginning and repeats this process until the 0x31 data is received.

![](_page_27_Figure_2.jpeg)

#### **INIT (User Defined Function)**

#### Completed Script

![](_page_27_Figure_5.jpeg)

#### Function Summary

Configure the Send Buffer, Receive Buffer, and Error initialization.

# **PINIT (User Defined Function)**

Completed Script

![](_page_28_Picture_22.jpeg)

#### Function Summary

Initializes the printer. Send the ESC/P command "ESC+@" to the printer.

![](_page_29_Figure_3.jpeg)

#### **Strset (User Defined Function)**

Completed Script

```
Script Expression Area
                    Enlarge Script Expression Area
                                                  Input Address
0001 //String example, add "Price:" and "$"
0002 strset(databuf0, "")<br>0003 strset(databuf0, "")
                                                          //Initialize databuf0
                                                          //Store text "Price:" to databuf0
0004 bin2decasc(databuf0, [w: [#MEMLINK] 0500])
                                                         //Convert value to string and store in databuf1
\frac{0005}{0006} = streat (databuf0, databuf1)<br>0006 = strset (databuf1, "")
                                                         //Add databuf1 to end of databuf0
                                                         //Initialize databuf1
0000 Strset(databuf1, "$")<br>0007 strset(databuf1, "$")<br>0008 strcat(databuf0, databuf1)
                                                         //Store text "$" to databuf1
                                                         //Add databuf1 to end of databuf0
0009
0010 // Initialize temporary address
0011 [t:0001]=0
0012 [t:0002]=0
0013
0014 //Store to internal memory word units, consecutive characters into byte units (30 characters)
0015|loop()0016 {
0017 [w: [#MEMLINK] 2000] #[t:0002] = [w: [#MEMLINK] 1000] #[t:0001] >>8
                                                                                 //Store top byte into bottom byte
0018 [w: [#MEMLINK] 2001] #[t:0002] = [w: [#MEMLINK] 1000] #[t:0001] & 0*FF
                                                                                //Erase top byte and store in next address
0019 [t:0001]=[t:0001]+1
                                                                                 //Address offset + 10020 [t:0002] = [t:0002] +2
                                                                                 //Address offset + 2
0021 if ([t:0001]==15)
                                                                                 //Store 2 words into 2 byte and repeat 15 times
0022 {
0023 break
0024
      - 3
0025 endif
00260027endloop
0028 1dcopy(databuf2, [w: [#MEMLINK] 2000], 30)
                                                             //Store internal memory 2000~2030 to data buffer as characters
0029
0030 // Add string "Item:"
0031 _strset(databuf1, "")
                                                              //Initialize databuf1
0032 strset(databuf1, "Item:")<br>0032 strset(databuf1, "Item:")<br>0033 strcat(databuf1, databuf2)
                                                              //Store string "Item:" into databuf1
                                                              //Add databuf1 to end of databuf0
0034
0035 // Add Item and Price strings
0036 strcat (databuf1, databuf0)
                                                              //Add databuf0 to end of databuf1
```
#### Function Summary

1 Append the text "Price:" and "Yen" to the price data stored internal memory 0500.

![](_page_31_Figure_3.jpeg)

2 Change the data format in order to send print data to the printer. Divide the string data (Product Name) stored sequentially in internal memory 1000 into byte units, and store into internal memory 2000 to 2030 as low order byte string data. Use the function \_ldcopy and store the data in databuf2 in order of the consecutive word address's lowest byte.

• The \_ldcopy function takes data stored as Words, and stores only the lower NOTE order bytes in the buffer, while higher order byte data is ignored.

![](_page_32_Figure_1.jpeg)

3 Append the text "Product Name:" and "Price" to databuf2.

![](_page_33_Figure_2.jpeg)

#### **Print (User Defined Function)**

Completed Script

![](_page_34_Picture_101.jpeg)

#### Function Summary

1 Append a "line feed" to allow for continuous printer output.

![](_page_34_Figure_6.jpeg)

2 Set the print data to the printer.

![](_page_35_Figure_2.jpeg)

### **Commands Used**

![](_page_35_Picture_214.jpeg)

#### <span id="page-36-0"></span>**Creation Procedure**

1 Set the Extended Script used to communicate. From the [Project (F)] menu, point to [System Settings (C)] and select [Script Settings]. Set the [Type] to [Extended Script].

![](_page_36_Picture_63.jpeg)

There are two tabs for the script settings.

Set the [Port] to COM1 or COM2. Set the [Communication Settings] to match the Extended SIO.

2 From the [Common Settings (R)] menu, select [Extended Script Settings (E)].

![](_page_36_Picture_7.jpeg)

3 Register "INIT" as a User-Defined Function. Click the [Function] tab and click the userdefined function frame's [Create] button.

![](_page_37_Picture_29.jpeg)

4 Input [INIT] as the function name, click [OK]. The following screen appears.

![](_page_37_Picture_30.jpeg)

GP-Pro EX Reference Manual 20-38

5 Create a script in the Execution Expression with Commands, Statements, and Constant input.

![](_page_38_Picture_117.jpeg)

6 In the same manner, register "PINIT" as a User-Defined Function. Enter [PINIT] as the function name and create the following script in Execution Expression.

![](_page_38_Picture_118.jpeg)

7 In the same manner, register "Strset" as a User-Defined Function. Enter [Strset] as the function name and create the following script in Execution Expression.

![](_page_38_Figure_6.jpeg)

8 In the same manner, register "Print" as a User-Defined Function. Enter [Print] as the function name and create the following script in Execution Expression.

![](_page_39_Picture_66.jpeg)

9 Create the main script. Create the following script in Execution Expression and the settings are complete.

![](_page_39_Picture_67.jpeg)

#### NOTE

- When placing the user-defined functions created in steps 3 to 9 into the main script, select the function to be placed and click [Call] on the [Function] tab. The function will be placed using "Call Function Name".
- When selecting text, press the [Ctrl] Key + [Shift] Key +  $[->]$  Key or  $[<]$ Key to select the entire text block.
- Press the [Ctrl] Key + [F4] Key to close the currently selected display.
- Press the [Esc] Key to overwrite the script or to delete and exit.

# <span id="page-40-0"></span>**20.6 Procedure for Creating Scripts**

### **20.6.1 Procedure for Creating D-Scripts/Global D-Scripts**

![](_page_40_Figure_3.jpeg)

Create the script (Execution Expression). For more information about commands and functions, please refer to "21.13 Command List" (page 21-100) .

![](_page_41_Figure_2.jpeg)

#### **20.6.2 Procedure for Creating Extended Scripts**

From the [Project (F)] menu, select [System Settings (C)]. Click [Script Settings]. The following dialog box appears.

If using an extended script, set [Type] to [Extended Script] and select a [Port].

![](_page_42_Picture_4.jpeg)

From the [Common Settings (R)] menu, select [Extended Script Settings (E)].

![](_page_42_Picture_97.jpeg)

**Setting Procedure**

#### **20.6.3 Setting Up User-Defined Functions**

Register an existing script as a user-defined function so you can use it within other scripts. The registered function can be used by a D-Script, Global D-Script, or Extended Script.

![](_page_43_Picture_65.jpeg)

Enter the function name and create the script in the Execution field. Click [OK] to save the user-defined function.

![](_page_43_Picture_66.jpeg)

#### NOTE

• Restrictions apply to Function Names. For more information, see ["20.9.3 Restrictions](#page-64-0)  [on User-Defined Functions" \(page 20-65\) .](#page-64-0)

![](_page_44_Picture_1.jpeg)

![](_page_44_Picture_2.jpeg)

• When a user-defined function calls another script, it cannot use functions created in an Extended Script in D-Scripts or Global D-Scripts.

# <span id="page-45-0"></span>**20.7 Triggered Condition Setup**

![](_page_45_Picture_158.jpeg)

A created script can use any of the following 7 types of trigger conditions.

#### **20.7.1 Continuous Action**

Executes each display scan time.

#### **20.7.2 Timer**

#### **Timer**

Each time the designated time elapses, the script is executed one time. The timer duration can be set from 1 to 32,767 seconds.

![](_page_45_Figure_9.jpeg)

- When setting the timer function's time, the time value includes the set time + NOTE display scan time error. Also, depending on the time taken to draw a screen item or to printout data, the timer function may be slowed. For more information about the Display Scan Time, please refer to "  [Restrictions on](#page-49-0)  [the Triggered Bit" \(page 20-50\)](#page-49-0) .
	- When using D-Script, switching the screen causes the timer function to restart counting from 0.

### **20.7.3 Bit**

#### **Bit ON**

When the GP detects the designated bit address (trigger bit) rise from 0 to 1, the script is triggered.

![](_page_46_Figure_4.jpeg)

#### • For the trigger bit's ON/OFF, make sure to leave an interval longer than the **NOTE** communication cycle time or display scan time, whichever is longer. For more information about this function, please refer to  $\mathbf{r} \in \mathbb{R}$  Restrictions on the [Triggered Bit" \(page 20-50\)](#page-49-0) .

### **Bit OFF**

When the GP detects the designated bit address (trigger bit) fall from 1 to 0, the script is triggered.

![](_page_46_Figure_8.jpeg)

### ■ Bit Change

When the GP detects the designated bit address (trigger bit) rise from 0 to 1 or fall from 1 to 0, the script is triggered.

![](_page_46_Figure_11.jpeg)

• For the trigger bit's ON/OFF, make sure to leave an interval longer than the **NOTE** communication cycle time or display scan time, whichever is longer. For more information about this function, please refer to "  [Restrictions on the](#page-49-0)  [Triggered Bit" \(page 20-50\)](#page-49-0) .

# **20.7.4 Condition Expression**

#### **When Condition is True**

When the GP evaluates the trigger condition as true, the script runs one time.

For example, When the Triggered Condition is 100>[D100]>50, the script will run with the following timing.

> [False]  $\rightarrow$  [True] is detected, the script executes, and 70 is assigned to D100. The script does not execute when  $[True] \rightarrow [True]$ .

![](_page_47_Figure_6.jpeg)

![](_page_47_Picture_75.jpeg)

### ■ When Condition is not Satisfied

When the GP detects false for a designated expression in a triggering program, the script is executed once.

When the Triggered Condition is set to  $100>[D100] > 50$ , the script will execute with the

following timing. [True]->[False] is detected, the script executes, and 20 is assigned to D100 The script does not execute when [False]->[False].

![](_page_48_Figure_5.jpeg)

• For the Triggered Condition, make sure to leave an interval longer than the NOTE communication cycle time or display scan time, whichever is longer. For more information about this function, please refer to "  [Restrictions on the](#page-49-0)  [Triggered Bit" \(page 20-50\)](#page-49-0) .

#### <span id="page-49-0"></span>■ Restrictions on the Triggered Bit

- Make sure to leave an interval longer than the communication cycle time for executing write operations onto the connected device. When write operations onto the connected device are executed frequently by using the scan counter of GP internal special relay, communication errors or system errors may result.
- When the bit used for the D-Script Triggered Condition is set for "touch" and that bit turns OFF during D-Script processing, the timing used when pressing the touch area repeatedly can prevent the detection of the bit's rise. The D-Script trigger compares the previously read out value to the currently read out value to determine if the trigger is now "True". However, during a single scan, the value that is stored in the bit address used during the Triggered operation is kept the same, even if the value is changed during execution. The new value is read out only after the next scan begins.

![](_page_49_Picture_97.jpeg)

For example, When Touch is used to turn ON the trigger bit (LS010000), and D-Script turns the value OFF:

Triggered Condition: Bit ON [#INTERNAL] LS010000 Execution Expression: clear ([b:[#INTERNAL] LS010000])

#### **D-Script Processing Timing Chart**

![](_page_50_Figure_2.jpeg)

For example, if the D-Script touch timing is not used, and only detection is performed, the processing is as follows.

Using an if ( ) statement to detect a trigger:

Use an if statement to determine if a touch operation sets the bit. Each time the if () statement runs, it reads the value and runs a comparison operation.

```
Triggered Condition: Bit ON ([#INTERNAL]LS203800 *1)
Execution Expression: if ([b:[#INTERNAL]LS010000]==1)
{
clear ([b:[#INTERNAL]LS010000])
:
:
```
GP internal counter. The counter increments each time the Part set on the display screen processes.

When this type of D-Script is created, even if touch input is done repeatedly, the tag scan is performed as shown in the following timing

chart. Here, each tag scan value is read out, the condition is compared and, regardless of the previous value,

if it agrees with the condition, the processing is performed.

#### **D-Script Processing Timing Chart**

![](_page_51_Figure_2.jpeg)

# <span id="page-52-0"></span>**20.8 Settings Guide**

#### <span id="page-52-1"></span>**20.8.1 D-Script/Common [Global D-Script] Settings Guide**

The following is the Common [Global D-Script] dialog box. The settings you can specify for the D-Script are the same as those in the dialog box. ID and trigger settings are not specified for Common [Extended Script], however, the other settings are the same.

![](_page_52_Picture_74.jpeg)

![](_page_52_Picture_75.jpeg)

![](_page_53_Picture_47.jpeg)

![](_page_54_Picture_151.jpeg)

![](_page_55_Picture_163.jpeg)

![](_page_56_Picture_65.jpeg)

# <span id="page-57-0"></span>**20.8.2 User-Defined Functions Settings Guide**

![](_page_57_Picture_78.jpeg)

Close Help

![](_page_57_Picture_79.jpeg)

# <span id="page-58-0"></span>**20.9 Restrictions**

### **20.9.1 D-Script/Global D-Script Restrictions**

- In D-Script programming, three addresses occupy the same amount of memory as one Part. The maximum number of addresses available for a D-Script is 255. Use the fewest possible addresses, since the more devices that are used, the slower the response.
- The Convert Address feature cannot convert addresses used in D-Script. Open the D-Script Editor to change these addresses.
- When the Connected Device Type settings are changed via the Project Manager menu >Project > Save As, the address used by the D-Script cannot be changed. Use the D-Script Settings dialog box to change the addresses.
- D-Script cannot run calculations on floating point values (Float Variables or Real Variables) or structure variables. However, you can run calculations on individual elements from structure variables.
- The size of a D-Script affects the Display Scan Time. Note that using a large number of addresses may significantly degrade the program performance.
- Do not specify [Continuous Action] in the Trigger Conditions for the script to write to device/PLC addresses. An error will be displayed because the communication processing cannot keep up with the large amount of write instructions. To enable [Continuous Action], use the GP internal device or temporary address.
- When calling a function within a function, the maximum number of nested levels is 9. Do NOT create more than 9 levels.
- Up to 9 levels of nested calls can be created.
- Up to 254 Functions can be created.

#### **Depending on the devices specified for trigger conditions, the D-script operations activated by a trigger after the screen changes are as follows:**

![](_page_59_Picture_215.jpeg)

Operation is performed immediately after the screen is changed, or the power is turned ON.

Operation is not performed immediately after the screen is changed, or the power is turned ON.

- When the timer is operating, the timer starts counting immediately after the screen changes.
- When using Global D-Script, the operations mentioned above are performed only when the GP power is turned ON. When the GP screen changes, however, the operation mentioned above is not performed and the monitor operates using the trigger conditions that have been set.
- When a Global D-Script includes a timer, the timer starts counting immediately after the GP power is turned ON.

![](_page_59_Picture_8.jpeg)

#### **When a value is assigned to an address for switching screens while a D-Script command is being executed, the screen switching operation is processed after all D-Scripts have been processed.**

For example,

ID 00000 Data Type Bin Data Length 16 Bit Sign +/- None Trigger Leading Bit([b:M0000])  $[w:[PLC1]D0100]=0$  //(1) [w:[#INTERNAL]LS0008]=30// (2) Switches to Base screen Number 30  $[w:[PLC1]D0101]=1$  //(3)  $[w:[PLC1]D0102]=2$  //(4) When the above D-Script is executed, processing of the screen switch is performed after (3) and (4) have been processed.

 **When data used for D-Scripts is set by touch from the GP, detect that all the data has been written and then execute D-Scripts.**

#### **Restrictions Specific to Global D-Script**

- When the GP power is turned ON, the actions shown in the table on the previous page are performed. At the screen change, the above table is not applied, and the trigger conditions are continuously monitored.
- Global D-Script operation is suspended during screen changes or other GP operations.
- After the GP power is turned ON, Global D-Script actions are not performed until all data reads are completed for the initial screen. After the initial screen changes, Global D-Script actions may be performed before the data reads are completed.
- The maximum number of devices in Global D-Scripts is 255. When this number is exceeded, the D-Script does not function. Since these devices always read data regardless of the screens, be sure to use only the minimum number of device settings in your D-Script. Otherwise, operation performance can be degraded.
- The maximum number of Global D-Scripts available is 32. The currently used function also counts as one Global D-Script. When the number of the Global D-Scripts reaches 32, any subsequent Global D-Scripts are ignored.

#### **Restrictions for SIO Port Operations**

- Addresses designated in the Send/Receive functions are not added to the D-Script address count.
- The Control is a write-only variable, while Status and Received Data are read-only variables. Reading the Control variable or writing data to the Status variable causes the operation to fail.
- Create independent D-Scripts (or functions) for Send and Receive operations. For more information about the flow charts of data transfers, see  $\mathbb{F}$  "  $\blacksquare$  Flow Chart" (page 20-24)
- The User area in the LS device (LS20 to LS2031 and LS2096 to LS8191) can store data for Send/Receive functions.
- In [System Settings] > [Script Settings], when no [D-Script/Global D-Script] is set, the 13th bit of LS2032 turns ON when the readout of the Send function, Receive function, Control, Status variable, and Received Data Size is executed. For information on the structure of the internal device, see

 $\mathbb{F}$  "A.1.4.3 Special Relay" (page A-19)

- When using the Send/Receive functions, set the bit length of the D-Script to 16 bits. Note that the operation fails if the bit length is set to 32 bits.
- The size of the Send buffer is 2048 bytes, while the Receive buffer is 8192 bytes. The ER signal (output) RS signal (output) is turned OFF after at least 80% of the Receive buffer is full of received data.

#### **Limitations on BCD Format Operations**

If a value which cannot be converted into BCD format is found during operation, the program stops running.

These values include A to F in hexadecimal format. Do not use such values.

If the program stops due to non- BCD values, bit 7 in common relay information (LS2032) in the GP turns ON. This bit does not turn OFF until the GP is turned OFF or goes offline. For example,

[w:[PLC1]D0200]=([w:[PLC1]D0300]<<2)+80

If D300 is 3, shifting two bits to the left results in 0x000C, which cannot be converted into BCD format, and interrupts program execution.

[w:[PLC1]D0200]=[w:[PLC1]D0300]<<2

If D300 is 3, shifting two bits to the left results in 0x000C. Unlike the above example, 0x000C is the result of the operation to be stored in the memory, and does not cause the program to stop.

#### **Limitations of Zero Operations**

If you divide by zero in division  $\ell$  and remainder  $\ell$  ) operations, execution will stop. Do not divide by zero.

If the program stops due to non- BCD values, bit 8 in common relay information (LS2032) in the GP turns ON. This bit does not turn OFF until the GP is turned OFF or goes offline.

#### **Notes on Delay During Assign Operation**

Using a device address in an assign operation may cause write delay because the GP has to read the address data from the connected device. Consider the following: For example,

 $[w:[PLC1]D0200] = ([w:[PLC1]D0300]+1...$  $[w:[PLC1]D0201] = ([w:[PLC1]D0200]+1...$ 

Statement (1) assigns (D0300+1) into D0200. However, in statement (2), the result of statement (1) has not been assigned in D0200 because of time-consuming communication with the device/PLC. In such cases, program so that the result of statement (1) is stored in the LS area before it is executed, as shown below.

[w:[#INTERNAL]LS0100]=[w:[PLC1]D0300]+1 [w:[PLC1]D0200]=[w:[#INTERNAL]LS0100] [w:[PLC1]D0201]=[w:[#INTERNAL]LS0100]+1

#### **20.9.2 Extended Script Restrictions**

- For Device Addresses, only the LS Area and USR Area (Extended User Area) can be used.
- The temporary addresses of D-Scripts and Global D-Scripts are managed independently from the temporary address of Extended Scripts. Therefore, changes made to the temporary addresses of D-Scripts and Global D-Scripts are not reflected in the temporary address of Extended Scripts.
- You can call user-defined functions created with D-Script/Global D-Script, but if you access a device address outside of the internal device inside the function, it may not operate normally. Also, when transferred (during the creation of data for the GP), userdefined functions are created independently for D-Scripts, Global D-Scripts, and Extended Scripts.
- When calling a function from a function, the maximum number of nested levels is 9.
- Up to 254 functions can be called. (The number of functions available with "Call" is 254.)
- Extended Script does not affect the tag count.
- Functions supported only by Extended Script, for example string operations, do not function if called with D-Script or Global D-Script.
- The available data format is Bin. BCD data format is disabled.
- The size of the Send buffer is 2048 bytes, while the Receive buffer is 8192 bytes. The CTS line is turned OFF after at least 80% of the Receive buffer is full of received data.

• General protocol and Extended Script cannot be selected simultaneously. The following

![](_page_63_Picture_122.jpeg)

table shows more information about combinations.

• Notational conventions for the character string setting

When using character strings with "\_strset ( )" and other functions, enclose the character string in double quotation marks ("). To display double quotation marks in the character strings, append the "\" symbol and express as [\"]. There is no way to represent a single "\" symbol. When necessary, use the character code format setting (\_strset (databuf0, 92). For example,

"ABC\"DEF"→ ABC"DEF

"ABC\DEF"→ ABC\DEF

"ABC\\"DEF"→ ABC\"DEF

 $"ABC\langle DEF" \rightarrow ABC\langle DEF$ 

 **The following table shows the sizes of the dedicated buffers for Extended SIO, databuf0, databuf1, databuf2, and databuf3.**

![](_page_63_Picture_123.jpeg)

#### <span id="page-64-0"></span>**20.9.3 Restrictions on User-Defined Functions**

- Portions of the commands that can be used differ with each script. When using commands, please refer to "21.13 Command List" (page 21-100) .
- For the function name, you may use any English letters or the underscore character "\_." (However, the function name must begin with an alphanumeric character.)
- Do not use the following as Function Names.

![](_page_64_Picture_114.jpeg)

#### **20.9.4 Notes on Operation Results**

#### **Overflowing Digits**

Overflowing digits resulting from operations are rounded.

When performing an operation on unsigned 16-bit data:

- $65535 + 1 = 0$  (Produces overflowing digits)
- $(65534 * 2) / 2 = 32766$  (Produces overflowing digits)
- $(65534/2) * 2 = 65534$  (Does not produce overflowing digits)

#### ■ Difference of Residual Processing

The result of a residual processing depends on whether the left and right sides are signed or unsigned.

- $-9 \% 5 = -4$
- $9\% 5 = 4$

#### ■ Rounded Decimal Places

Decimal places resulting from a division are rounded.

- $10 / 3 * 3 = 9$
- $10 * 3 / 3 = 10$

#### ■ Notes on Operating BCD Data

A BCD-data operation which produces overflowing digits does not give the correct result.

#### **20.9.5 Errors**

The following error message is displayed when a Script is configured incorrectly. The error will be displayed on the bottom of the GP screen.

Error codes are written to the LS91XX addresses. The number written in the error code area will be the number portion following RAAA in the table below. (For example, when error RAAA130 occurs, '130' will be written.)

![](_page_66_Picture_246.jpeg)

List of Script Error Codes